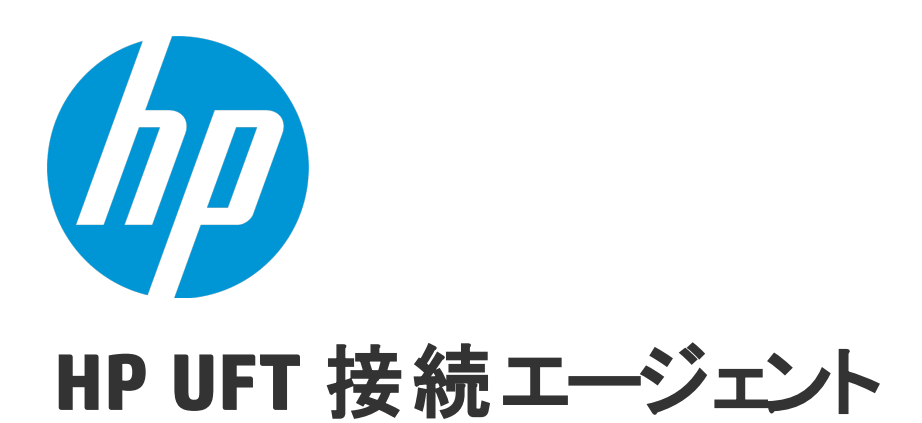

ソフトウェア・バージョン: UFT 12.50 用 Macintosh ® オペレーティング・システム

# ユーザーズ・ガイド

ドキュメント ・リリース日: 2015 年 7 月( 英語版) ソフトウェア・リリース日: 2015 年 7 月

ご注意

## 保証

HP製品、またはサービスの保証は、当該製品、およびサービスに付随する明示的な保証文によってのみ規定 されるものとします。ここでの記載は、追加保証を提供するものではありません。ここに含まれる技術的、 編集上の誤り、または欠如について、HPはいかなる責任も負いません。

ここに記載する情報は、予告なしに変更されることがあります。

#### 権利の制限

機密性のあるコンピューターソフトウェアです。これらを所有、使用、または複製するには、HPからの有効 な使用許諾が必要です。商用コンピューターソフトウェア、コンピューターソフトウェアに関する文書類、 および商用アイテムの技術データは、FAR12.211および12.212の規定に従い、ベンダーの標準商用ライセンス に基づいて米国政府に使用許諾が付与されます。

#### 著作権について

© Copyright 1992 - 2015 Hewlett-Packard Development Company, L.P.

# 商標 について

Adobe®およびAcrobat®は、Adobe Systems Incorporated (アドビシステムズ社) の登録商標です。

Google™ およびGoogleマップ™ は、Google Incの商標です。

Intel®およびPentium®は、Intel Coporation の米国およびその他の国における商標です。

Microsoft®、Windows®、Windows®XPおよびWindows Vista ®は、米国におけるMicrosoft Corporationの登録商 標です。

OracleとJavaは、Oracle Corporationおよびその関連会社の登録商標です。

# サポート

HPソフトウェアサポートオンラインWebサイトを参照してください[。https://softwaresupport.hp.com](https://softwaresupport.hp.com/)

このサイトでは、HPのお客様窓口のほか、HPソフトウェアが提供する製品、サービス、およびサポートに関 する詳細情報をご覧いただけます。

HPソフトウェアオンラインではセルフソルブ機能を提供しています。お客様のビジネスを管理するのに必要 な対話型の技術サポートツールに、素早く効率的にアクセスできます。HPソフトウェアサポートのWebサイ トでは、次のようなことができます。

- <sup>l</sup> 関心のあるナレッジドキュメントの検索
- <sup>l</sup> サポートケースの登録とエンハンスメント要求のトラッキング
- <sup>l</sup> ソフトウェアパッチのダウンロード
- サポート契約の管理
- HPサポート窓口の検索
- <sup>l</sup> 利用可能なサービスに関する情報の閲覧
- <sup>l</sup> 他のソフトウェアカスタマーとの意見交換
- <sup>l</sup> ソフトウェアトレーニングの検索と登録

一部のサポートを除き、サポートのご利用には、HP Passportユーザーとしてご登録の上、サインインしてい ただく必要があります。また、多くのサポートのご利用には、サポート契約が必要です。HP Passport IDを登 録するには、次のWebサイトにアクセスしてください。[https://softwaresupport.hp.com](https://softwaresupport.hp.com/) にアクセスし, [**Register**]をクリックしてください。

アクセスレベルの詳細については、次のWebサイトをご覧ください。 <https://softwaresupport.hp.com/web/softwaresupport/access-levels>

# HP Software Solutions統合とベストプラクティス

**HP Software Solutions Now**[\(https://h20230.www2.hp.com/sc/solutions/index.jsp\)](https://h20230.www2.hp.com/sc/solutions/index.jsp)では、HPソフトウェアのカタ ログ記載製品がどのような仕組みで連携、情報の交換、ビジネスニーズの解決に対応するのかご確認いただ けます。

**Cross Portfolio Best Practices Library**(<https://hpln.hp.com/group/best-practices-hpsw>)では、ベストプラクティ スに関するさまざまなドキュメントや資料をご覧頂けます。

# <span id="page-3-3"></span>UFT 接続エージェント の概要

### 本項の内容

- <sup>l</sup> 「UFT [接続エージェント](#page-3-0) とは?」(4ページ)
- <sup>l</sup> 「UFT [がリモート・オブジェクト・スパイを有効にしたときに行われること」\(4ページ\)](#page-3-1)
- <sup>l</sup> 「UFT 12.00 [からアップグレードするために必要な作業」\(4ページ\)](#page-3-2)
- <sup>l</sup> 「UFT で Web [アプリケーションをテストするために](#page-4-0) Mac 上で必要な設定」(5ページ)
- <span id="page-3-0"></span><sup>l</sup> 「UFT と Mac [コンピュータの間の通信のセキュリティを確保する方法」\(5ページ\)](#page-4-1)

# **UFT 接続エージェント とは?**

UFT 接続エージェントは,Apple Mac コンピュータにインストールされるサービスで,このサービス により,WebSockets プロトコルを使用して UFT と Safari ブラウザが通信できるようになります。 UFT は,これによって, Mac 上の Safari で実行される Web アプリケーションのテストと,これらの アプリケーション内のオブジェクトのスパイを実行できます。

UFT 接続エージェントをインストールすると,エージェント・サービスが Mac にインストールされ, Unified Functional Testing Agent 拡張が Apple Safari ブラウザにインストールされます。

UFT 接続エージェント はインストール後と Mac の再起動後に毎回自動的に実行され, UFT および Unified Functional Testing Agent Safari 拡張の両方と通信を行います。

# <span id="page-3-1"></span>**UFT がリモート・オブジェクト・スパイを有効にしたときに行われること**

UFT がスパイ・セッションを(リモート・オブジェクト・スパイを使用して)開始した場合, Mac コ ンピュータのマウスは,Safari の Web オブジェクトのスパイにのみ使用することができます。

Safari ツールバーの Unified Functional Testing Agent 拡張アイコン ムー が UFT スパイ・ボタン 第一 に変わり,これを使用してスパイ・セッションの一時停止と再開が可能です。

UFT を使用して Safari の Web オブジェクトをスパイする方法の詳細については, 『HP Unified Functional Testing ユーザーズ・ガイド』のリモート・オブジェクト・スパイの項を参照してくださ い。

# <span id="page-3-2"></span>**UFT 12.00 からアップグレードするために必要な作業**

これまで UFT 12.00 を使用して Safari 上の Web アプリケーションをテストしていた場合,UFT にアッ プグレードした後で,現在の UFT バージョンの UFT 接続エージェント を Mac に再インストールする 必要があります。

UFT 接続エージェント 環境設定と Unified Functional Testing Agent Safari 拡張環境設定は,標準設定 値にリセットされます。

標準設定以外の環境設定を使用する場合(たとえば,リモート接続に標準設定の 8822 以外のポート を使用するように UFT を設定していた場合),これらの環境設定を Mac コンピュータに再設定する 必要があります。

これが必要なのは,UFT 接続エージェント の環境設定が大幅に変更されているためです。たとえば, 現在の UFT 接続エージェント は UFT との通信と Safari 拡張との通信に異なるポートを使用します。 UFT 12.00 では,両方の通信に同じポートが使用されていました。

## <span id="page-4-0"></span>**UFT で Web アプリケーションをテストするために Mac 上で必要な設定**

標準設定では,UFT 接続エージェント と Unified Functional Testing Agent 拡張の環境設定を変更する 必要はありません。

- <sup>l</sup> UFT と接続エージェントの通信は,ポート **8822** を使用して行われます。
- <sup>l</sup> 接続エージェントと UFT Safari 拡張の通信は,ポート **8823** を使用して行われます。

ただし,状況によっては,別ポートの指定が必要なこともあります。たとえば,次のような場合で す。

- <sup>l</sup> Mac 上の別のアプリケーションがこれらのポートを使用している場合。
- 複数の UFT ユーザが,同じ Mac コンピュータに接続する必要がある場合。各 UFT ユーザは,別の Mac ユーザ・アカウントでインストールされた接続エージェントを,別のポート番号を設定して 使用できます。

**注意:** ポート番号を変更する場合,次の点に注意してください。

<sup>l</sup> UFT 接続エージェント 環境設定で定義される[**UFT ポート**]は,UFT で定義されるポートと 一致する必要があります。 これを UFT で設定する方法の詳細については, 『HP Unified Functional Testing アドイン・ガ

イド』の「Web Add-in のクイック・リファレンス」の項でリモート Mac コンピュータへの接 続に関するトピックを参照してください。

<sup>l</sup> UFT 接続エージェント 環境設定で定義される[**Safari ポート**]は,Safari の Unified Functional Testing Agent 拡張で定義されるポートと一致する必要があります。

ポート番号に加えて,収集するログ・メッセージのレベルを設定できます。ログ・メッセージは,標 準設定では Safari 拡張ではなく,接続エージェントから収集されます。

# <span id="page-4-1"></span>**UFT と Mac コンピュータの間の通信のセキュリティを確保する方法**

UFT が Mac と通信する場合,UFT はクライアントとして動作し,UFT 接続エージェント はサーバとし て動作します。

この通信のセキュリティは、次のようにさまざまなレベルで保護できます。

- 1. クライアント認証を設定するには,UFT が Mac との連絡に使用するパスフレーズを定義しま す。
- 2. UFT と UFT 接続エージェント の間の通信に SSL 接続を使用するように要求することによって, 通信のセキュリティを確保できます。

詳細については, 『HP Unified Functional Testing アドイン・ガイド』の「Web」の項のリモート Mac コンピュータとの通信のセキュリティ保護に関するトピックを参照してください。

UFT 接続エージェント の設定, Unified Functional Testing Agent Safari 拡張の設定, セキュリティ設 定の指定方法の詳細については,「UFT [接続エージェントの環境設定の構成\(任意\)」\(7ページ\)を](#page-6-0)参 照してください。

# インストール,設定,およびトラブ ルシューティング

UFT 接続エージェントは,Apple Mac コンピュータにインストールされるサービスで,このサービス により,WebSockets プロトコルを使用して UFT と Safari ブラウザが通信できるようになります。 UFT は,これによって, Mac 上の Safari で実行される Web アプリケーションのテストと,これらの アプリケーション内のオブジェクトのスパイを実行できます。詳細については,「UFT [接続エージェ](#page-3-3) ント [の概要」\(4ページ\)を](#page-3-3)参照してください。

このタスクでは,UFT 接続エージェント のインストールと設定について説明します。含まれる手順は 次のとおりです。

- <sup>l</sup> 「UFT [接続エージェントのインストールとアンインストール」\(7ページ\)](#page-6-1)
- <sup>l</sup> 「UFT [接続エージェントの環境設定の構成\(任意\)」\(7ページ\)](#page-6-0)
- <sup>l</sup> 「Safari での Unified Functional Testing Agent [拡張の設定\(任意\)」\(9ページ\)](#page-8-0)
- <span id="page-6-1"></span>**.** 「UFT [接続エージェントのトラブルシューティング」\(10ページ\)](#page-9-0)

# **UFT 接続エージェントのインストールとアンインストール**

- <sup>l</sup> UFT 接続エージェントをインストールするには,管理者権限が必要です。
- <sup>l</sup> UFT 接続エージェントを使用する Mac ユーザは,必ず自分の Mac ユーザ・アカウントにエー ジェントがインストールされている必要があります。
- 1. **<UFT インストール・フォルダ>/Installations/Safari** のインストーラ・イメージ・ファイル (**UFTConnectionAgent.dmg**)を Mac にコピーします。
- 2. **UFTConnectionAgent.dmg** イメージ・ファイルを開きます。
- 3. (**HP UFT Connection Agent.pkg**) をダブルクリックしてインストール・ウィザードを開始する **か, [アンインストール]**をクリックして Mac からエージェントを削除します。 これで,UFT 接続エージェントと Unified Functional Testing Agent Safari 拡張の両方がインス

トールまたは削除されます。

**注:** エージェントのアンインストール時に Safari または[システム環境設定]表示枠が開い ていた場合は,開き直すことで,アンインストールが有効になります。

# <span id="page-6-0"></span>**UFT 接続エージェントの環境設定の構成(任意)**

1. UFT 接続エージェントのステータスを確認または変更する場合や,UFT 接続エージェントの環境 設定を更新する場合は,[**システム環境設定**]を開いて[**HP UFT 接続エージェント**]をダブル クリックします。

ユーザーズ・ガイド インストール,設定,およびトラブルシューティング

- 2. 次の任意の環境設定を(各 Mac ユーザに対して個別に)変更できます。
	- <sup>l</sup> **接続ポート番号**
		- <sup>o</sup> **Safari ポート:**UFT 接続エージェント が Unified Functional Testing Agent Safari 拡張と通 信するポート(**標準設定:** 8823)。

この番号は,Safari の Unified Functional Testing Agent 拡張で定義されている[**リモート** エージェント ポート]番号と一致する必要があります。

- <sup>o</sup> **UFT ポート:**UFT が UFT 接続エージェント と通信するポート(**標準設定:** 8822)。 この番号は,UFT で Mac とのリモート接続を開始するために定義されている番号と一致 する必要があります。
- <sup>l</sup> **セキュリティ設定**
	- ◎ **パスフレーズ:UFT** が Mac コンピュータへのリモート接続の開始時に認証に使用する必 要があるパスフレーズ。

この文字列は,UFT のオプション・ダイアログ・ボックスの[**リモート接続**]表示枠 ([**ツール**]>[**オプション**]>[**GUI テスト**]>[**リモート接続**])で定義されている パスフレーズと一致する必要があります。

パスフレーズは空でもかまいませんが,推測しにくい長くて複雑なパスフレーズほどセ キュリティが向上します。

<sup>o</sup> **SSL の使用:**UFT が Mac コンピュータへの接続を開始する際に SSL を使用する必要がある ことを示します。

このオプションを選択した場合,次の点に注意してください。

- <sup>l</sup> UFT でリモート接続を開始する際に使用できる[**SSL の使用**]オプションも選択する 必要があります。
- <sup>l</sup> 通信に使用する**SSL 認証ファイル**のパスとその**SSL 秘密鍵**も指定する必要がありま す。

これらのファイルは,接続の設定時に UFT 接続エージェント からアクセスできる必要 があります(チェーン証明書ファイルもサポートされています)。

<sup>l</sup> UFT([**ツール**]>[**オプション**]>[**GUI テスト**]>[**リモート接続**])で,UFT が UFT 接続エージェント から受信した **SSL 証明書ファイル**を検証するために使用できる **CA 証明書**を指定します。

詳細については, 『HP Unified Functional Testing アドイン・ガイド』の「Web」の項のリ モート Mac コンピュータとの通信のセキュリティ保護に関するトピックを参照してくださ い。

- <sup>l</sup> **ログ・メッセージ設定**
	- <sup>o</sup> **ログの保管フォルダ:**アクティビティのログ・メッセージを保存するフォルダ。 このフォルダに対する書き込みアクセス許可があることを確認してください。
	- <sup>o</sup> **エージェントのログ・レベル:**エージェント・ログに保存する情報のレベル(致命的,エ ラー,警告,デバッグ)。

ログは,指定したフォルダの **UFTAgent.log** ファイルに保存されます。

<sup>o</sup> **UFT Safari 拡張のログ:**UFT 接続エージェントのログに加えて,Unified Functional Testing Agent Safari 拡張アクティビティのログも保持するかどうかを指定します(**標準設 定値:**オフ)。 HP サポート担当者から依頼されない限り,これらのログをオンにする必要はありませ ん。

このログは,同じフォルダの **SafariLog.log** ファイルに保存されます。

**注:** Unified Functional Testing Agent Safari 拡張のログを有効にするには, Safari で, 拡張の環境設定にある[**リモート ログの有効化**]も選択する必要があります。

- 3. Safari ブラウザが閉じられていることを確認し, [適用して保存]をクリックして,変更を保存 し,新しい環境設定でエージェントを再起動します。
	- <sup>l</sup> HP UFT 接続エージェントの環境設定表示枠にエージェントのステータスが表示されます。

ステータスをチェックして,エージェントが新しい環境設定で正しく実行されていることを 確認します。正常に実行されていない場合は,UFTAgent.log ファイルで問題の詳細をチェッ クしてください。

<sup>l</sup> [**UFT Safari 拡張のログ**]オプションをオンに設定しても,Safari 拡張のアクティビティを 記録するリモート・ロガー・サービスを実行できない場合,このオプションの設定は自動的 にオフに戻ります。**SafariLog.log** ファイルで問題の詳細をチェックしてください。

# <span id="page-8-0"></span>**Safari での Unified Functional Testing Agent 拡張の設定(任意)**

- 1. Safari で Unified Functional Testing Agent 拡張を開きます。
	- a. [**Safari**]>[**環境設定**]を選択します。
	- b. [環境設定]ダイアログ・ボックスで,[**拡張機能**]タブを選択します。
	- c. ダイアログ・ボックスの左の表示枠にある[拡張機能]リストで,Unified Functional Testing Agen 拡張を選択します。
- 2. 右の表示枠で、次の任意の環境設定を変更できます。
	- <sup>l</sup> **リモート・エージェント・ポート:**UFT 接続エージェント が Safari ブラウザと通信するポー ト番号(**標準設定値:** 8823)

**注意:** この番号は,UFT 接続エージェント 環境設定で定義されている[**Safari ポート**] 番号と一致する必要があります。

- <sup>l</sup> **スパイ開始時にオブジェクト・スパイのポップオーバーを表示する:**UFT がスパイ・セッ ションを開始する際に,Safari に表示される通知をオフにした場合,このオプションを使用 して再びオンにすることができます。
- <sup>l</sup> Unified Functional Testing Agent Safari 拡張のアクティビティのログの保持に関連するオプ ション:これらのオプションは,HP サポート担当者から依頼されない限り,変更の必要はあ りません。
	- **標準ログ・レベル:**Unified Functional Testing Agent Safari 拡張のログ・ファイルに保存 する情報のレベル(すべて,トレース,デバッグ,情報,警告,エラー,致命的,オ

フ)。

<sup>o</sup> **リモート・ログの有効化:**UFT 接続エージェントのログに加えて,Unified Functional Testing Agent Safari 拡張アクティビティのログも保持するかどうかを指定します(この オプションは,標準設定ではクリアされています)。

このログは,UFT 接続エージェントのログと同じフォルダの SafariLog.log ファイルに保存 されます。

**注:** Unified Functional Testing Agent Safari 拡張のログを有効にするには, UFT 接続 エージェントの環境設定で[**UFT Safari 拡張のログ**]も選択する必要があります。

<sup>o</sup> [**例外の記録**]ボックスは空のままにしておきます。これは,HP サポートのみが使用し ます。

# <span id="page-9-0"></span>**UFT 接続エージェントのトラブルシューティング**

<sup>l</sup> エージェントのステータスが,エージェントの環境設定を更新した後も**非実行中**のままの場合 は,**UFTAgent.log** ファイルで問題の詳細を確認してください。 たとえば、指定したポートがビジーの可能性があります。別のアプリケーションや,別のユー ザ・アカウントで Mac にインストールされた UFT 接続エージェントが使用しているかもしれませ ん。

また,入力したポート番号が Apple で制限されている可能性もあります。制限されているポートや ブロックされているポートについては、Apple サポート・サイトで確認してください。

- <sup>l</sup> UFT が Mac に接続できなかった場合,UFT で定義されているセキュリティ設定と,UFT 接続エー ジェント で定義されているセキュリティ設定が一致していることを確認してください。詳細につ いては, 『HP Unified Functional Testing アドイン・ガイド』の「Web」の項のリモート Mac コン ピュータとの通信のセキュリティ保護に関するトピックを参照してください。
- <sup>l</sup> Safari でテストを実行できない場合や,Safari が Mac にインストールされていることを UFT が認 識できない場合:
	- <sup>l</sup> UFT 接続エージェント 環境設定で定義されている[**Safari ポート**]番号と,Unified Functional Testing Agent 拡張で定義されている[**リモート エージェント ポート**]番号が一致することを 確認してください。

UFT 接続エージェント 環境設定で定義されている[**UFT ポート**]番号と,UFT で Mac とのリ モート接続を開始するために定義されている番号が一致することを確認してください。

- <sup>l</sup> 使用するポート番号が,Safari でブロックされていないことを確認します。制限されている ポートやブロックされているポートについては,Apple サポート・サイトで確認してくださ い。
- Unified Functional Testing Agent 拡張を Safari から手動で削除した場合や, [システム環境設定] の HP UFT 接続エージェントの環境設定表示枠で削除した場合は,UFT 接続エージェント を Mac に 再インストールして再インストールできます。

UFT 接続エージェントを再インストールすると,その環境設定は標準設定にリセットされます。必 要であれば,エージェントの環境設定と Safari 拡張で正しいポート番号が定義されるように,環 境設定を更新してください。

• UFT Safari 拡張のログをオンにしても,環境設定を保存したときにログ・オプションがオフに設定 される場合は,**SafariLog.log** ファイルで問題の詳細を確認してください。 たとえば,これらのログに使用されるポートは,**Safari ポート + 1** です。このポートがビジーの 場合,リモート・ロガー・サービスは失敗します。

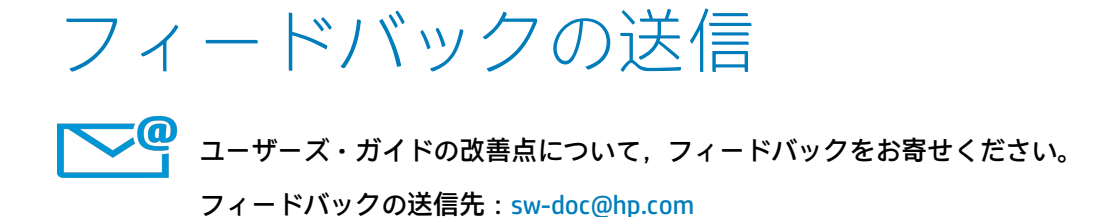